### Digital Scrapbooking Vintage Wedding

#### Step 1

I start off by opening my three documents in Photoshop. (You can of course use any kind of software, but I like Photoshop. I have chosen the "Old fashioned Yellow Vintage Frame" and the "Background Old Paper" for my scrapbooking project. I have also taken a photo (with my digital camera) of my grandparents wedding (bless them both, R.I.P.), which where taken in the 1940ies. (You can of course also scan the photo if you have a scanner at home.)

I rename the background paper (which has the right size) and I choose 200dpi for resolution. This will make my computer run smoother and most printers (except for glossy magazines) are not able to print in 300 dpi anyway.

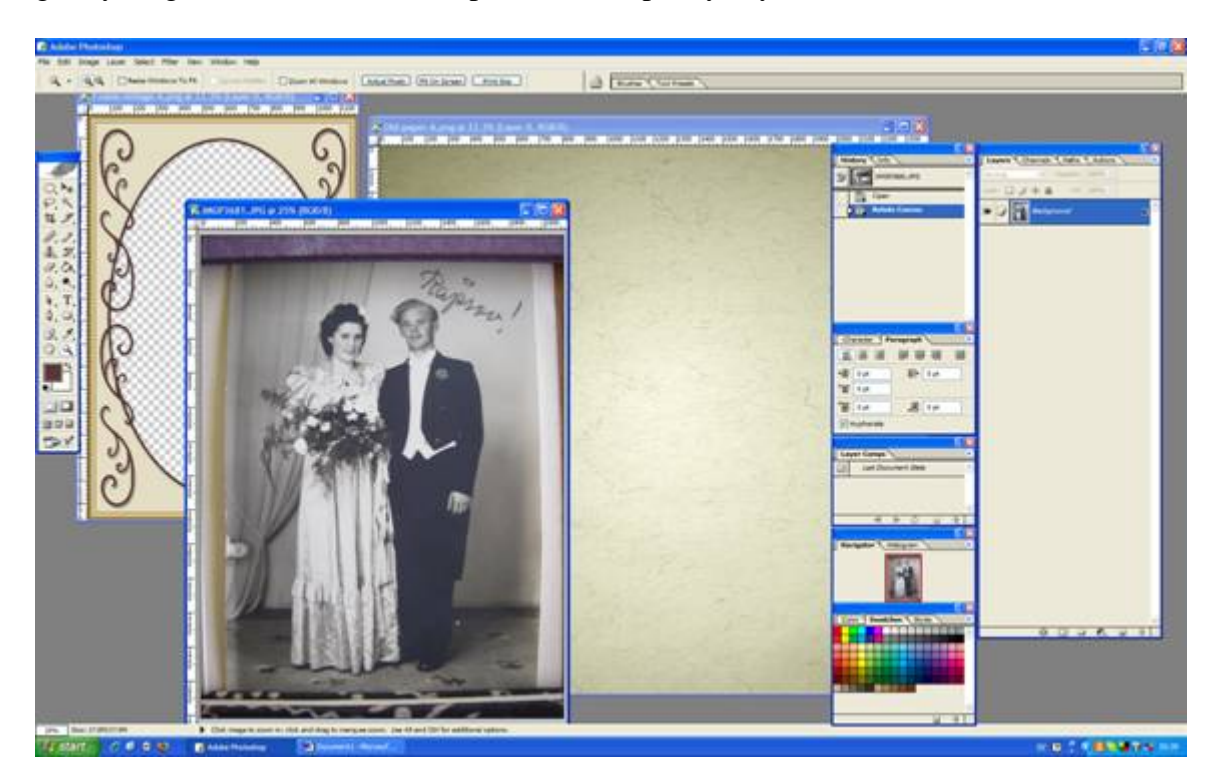

#### Step 2

I need to crop the wedding picture a little bit. I will do that by choosing the Rectangular Marquee tool (you'll find it first left in the tool bar). I then drag the tool and mark the area that I want to crop and then I choose "Crop" by hitting Image > Crop.

I will now paste the frame into my new document. I press and hold  $Ctrl + A$ , and then choose "Copy" under Edit  $>$  Copy. I make sure that I have marked the (renamed) background picture and I paste the frame by hitting "Paste" under Edit > Paste. I then close the frame picture, since I wont use it any more and I repeat the process by copying and pasting the wedding picture into the (still renamed) background picture and close the wedding photo.

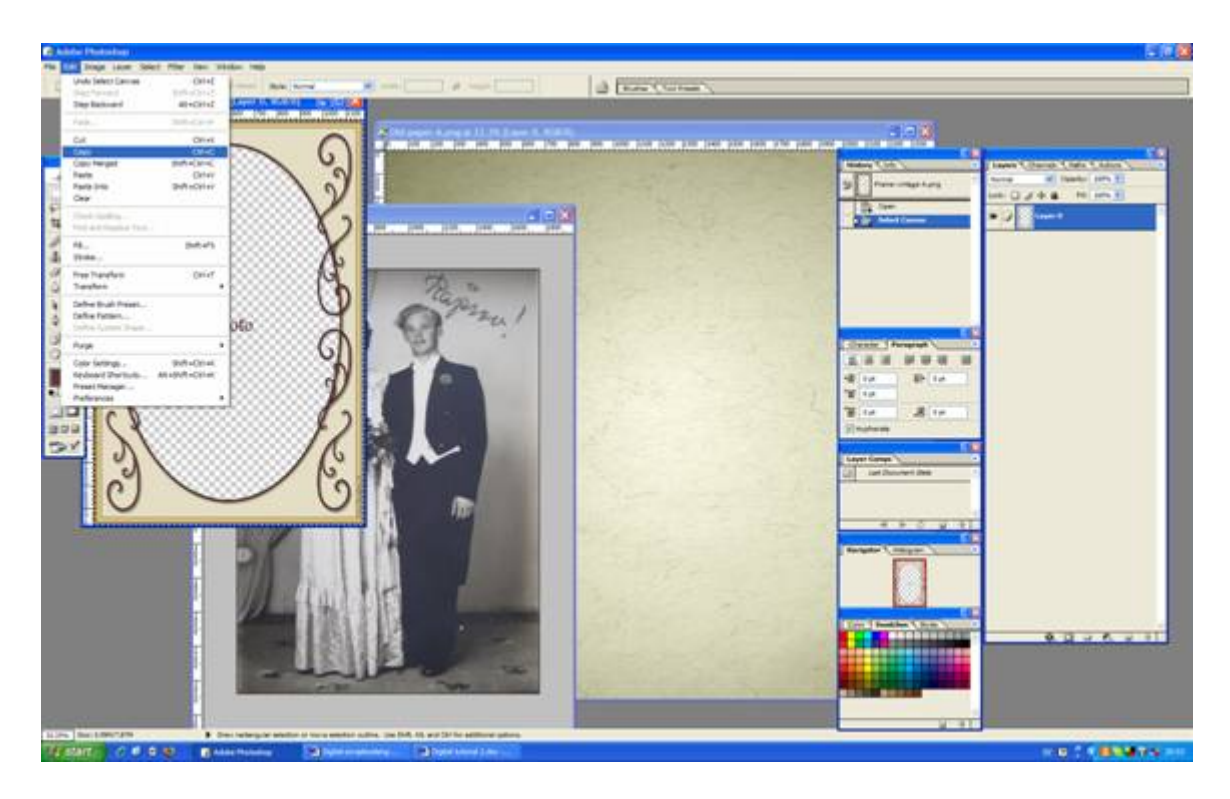

Hm…Now the wedding picture is a little bit to large, so I need to shrink it a little. Since the wedding picture was the last one added, it is already marked. (More about layers in a while). I hit "Free Transform" under Edit > Free Transform and scale the picture (by holding the mouse in the corner of the photo) until I am happy with the new size.

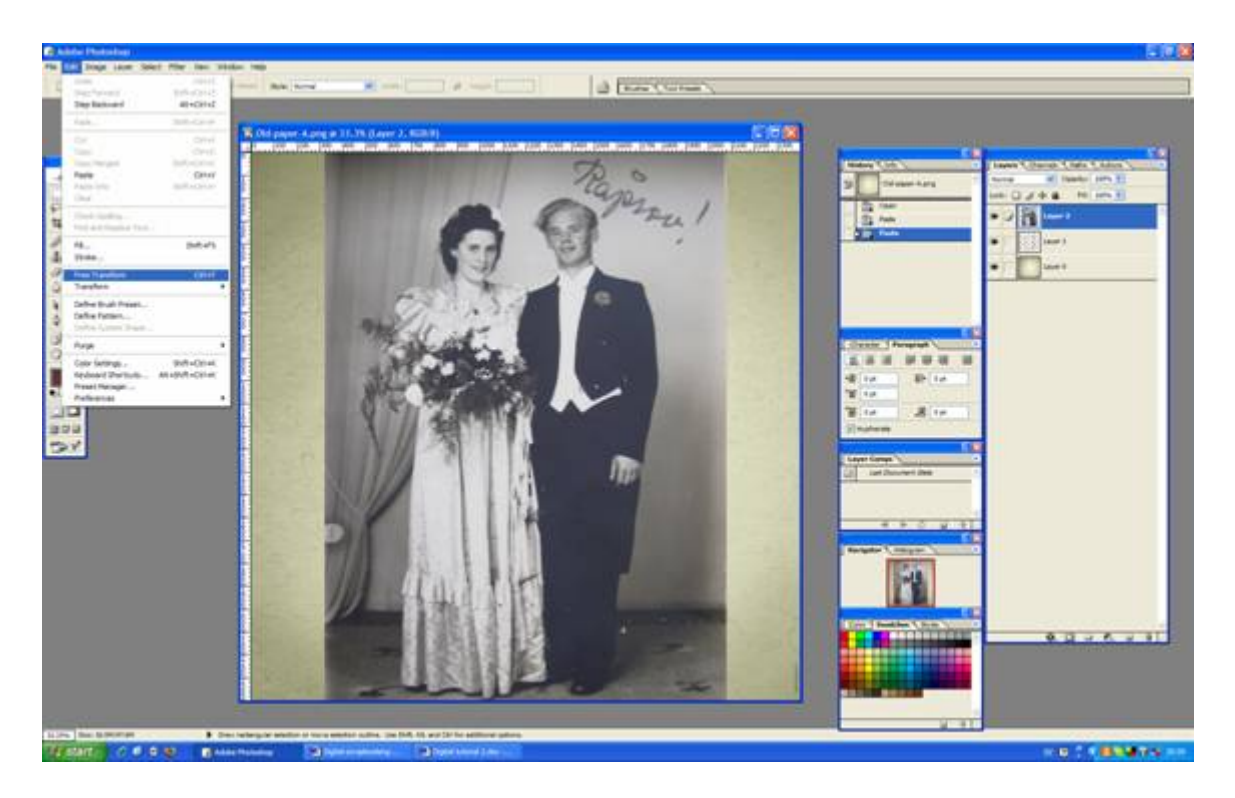

Ah, layers, yes. You probably noticed that on the last picture, the frame was behind the wedding photo and now (just like magic!) it is in front. OK, the magic bit here is called layers and works pretty straight forwards as… eh, well, as layers works. The tool bar to the left shows the layers in descending order; that is the first layer lay on top of the others, the second layer lay on top of all the others, but beneath the first one. Ah, and now would be a good time to save your work (do it on a regular basic to avoid nasty accidents).

I resized the picture a little bit more (by as you remember hitting Edit > Free Transform. I also removed the edges of the photo that was to large by marking the area with the Rectangular Marquee Tool and hit the Delete button. I also remove the stupid text "Photo" that some smuck has written inside the frame (no, hang on, that was me). To remove the clever "Photo" text, use the Rectangular Marquee Tool and make sure that you switch layer or you will end up with a little hole in your photo (you can always press  $Ctrl + Z$  if that happens).

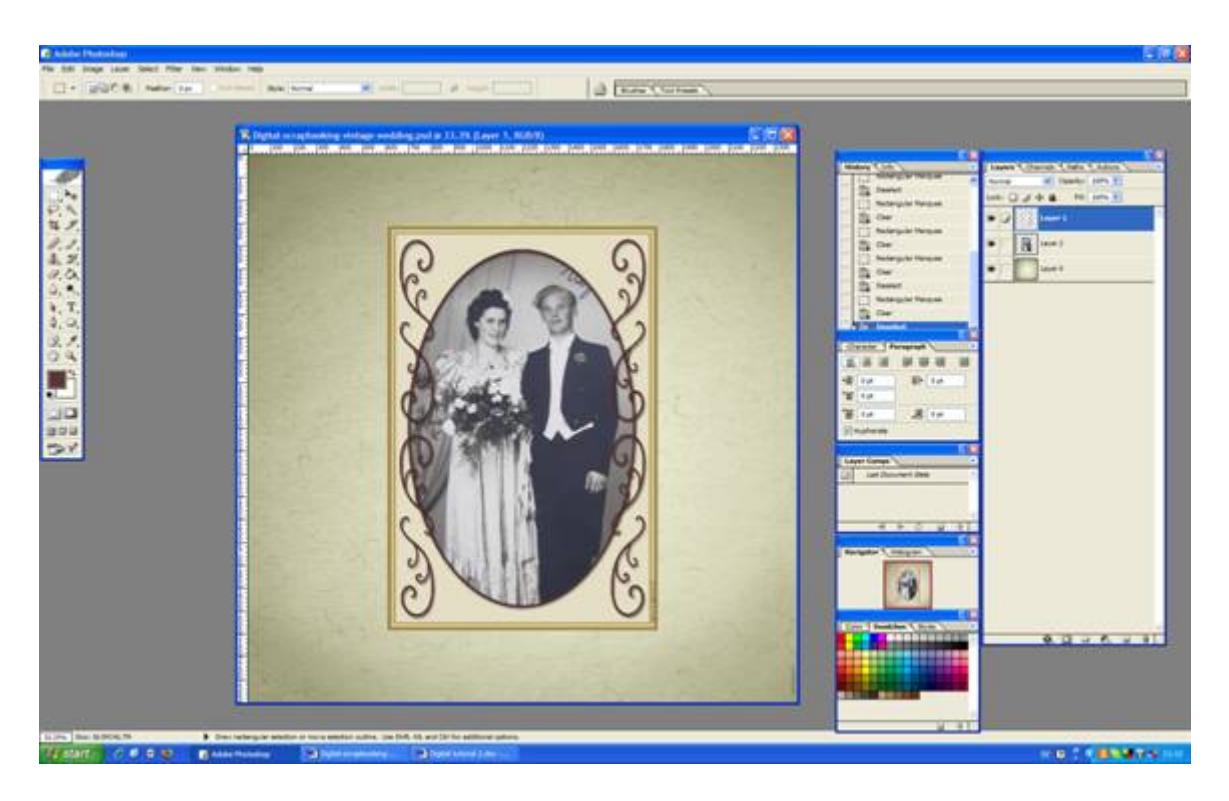

OK, so I'm getting quite happy here with the result, but I want to add a just a little bit of colour to the black and white photo. I do this by (first making sure I'm working in the right layer) by hitting "Photo filter" under Image > Adjustments > Photo filter and I choose "Warming Filter 81".

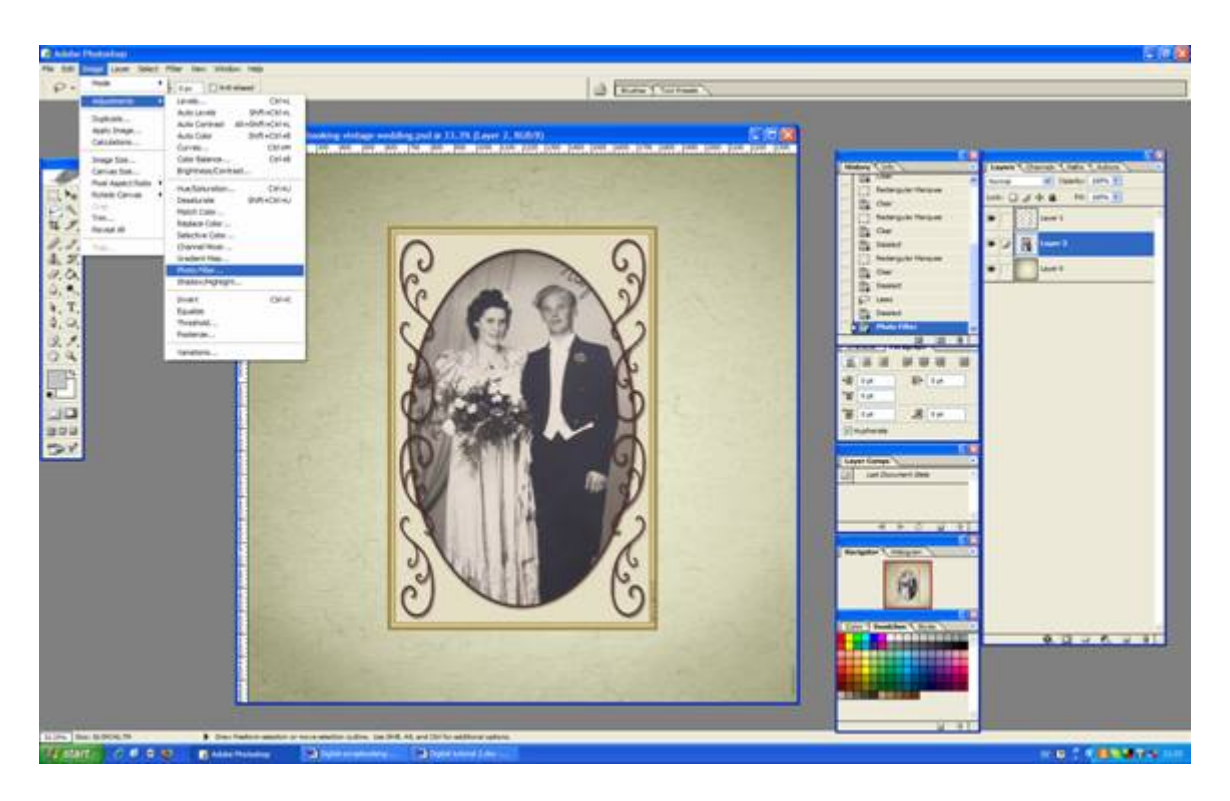

Let's add some text to our scrapbooking project. I like the old saying

"Something Old, Something New, Something Borrowed,

Something Blue and a Silver Sixpence in Her Shoe", the saying fits it well with the old style scrapbooking design that we have achieved so far. I change the font under the drop menu under the top menu.

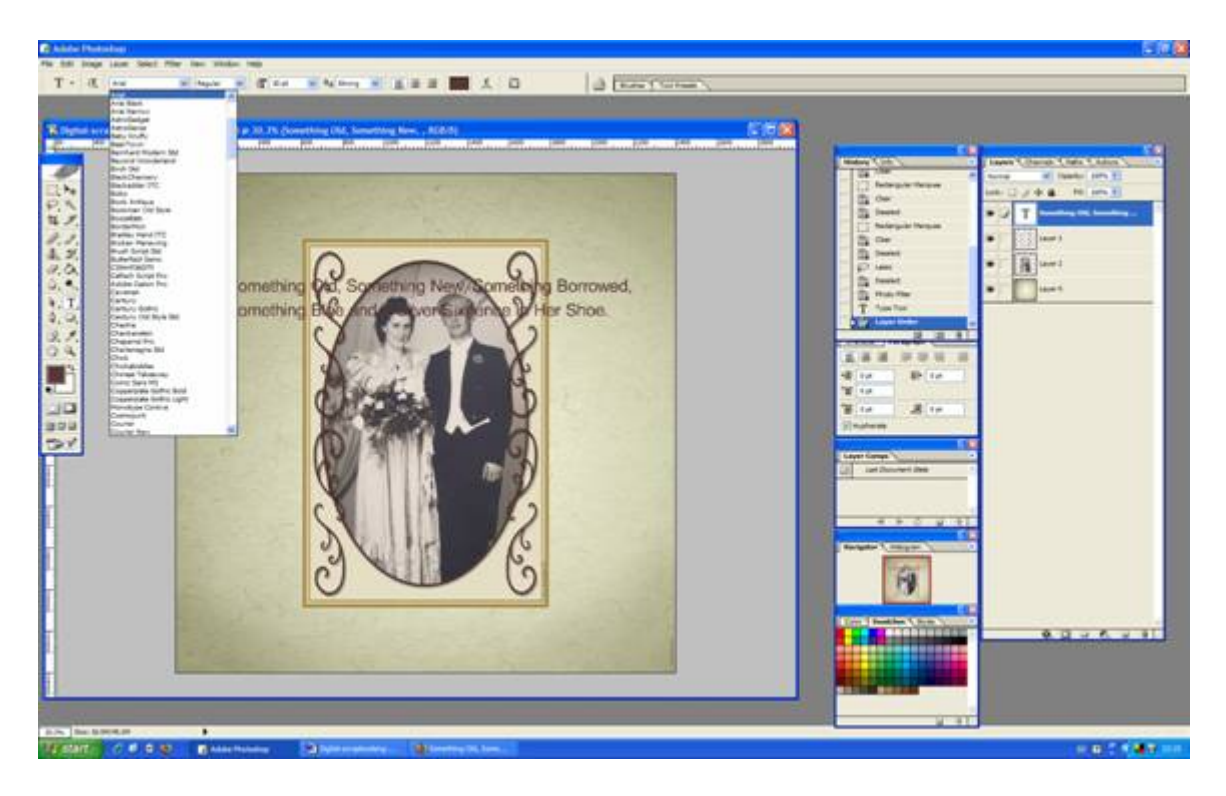

I am getting more and more happy with the result! I played around with different fonts and size and separated the text into three different layers (by retyping the text on a new layer) to move it around.

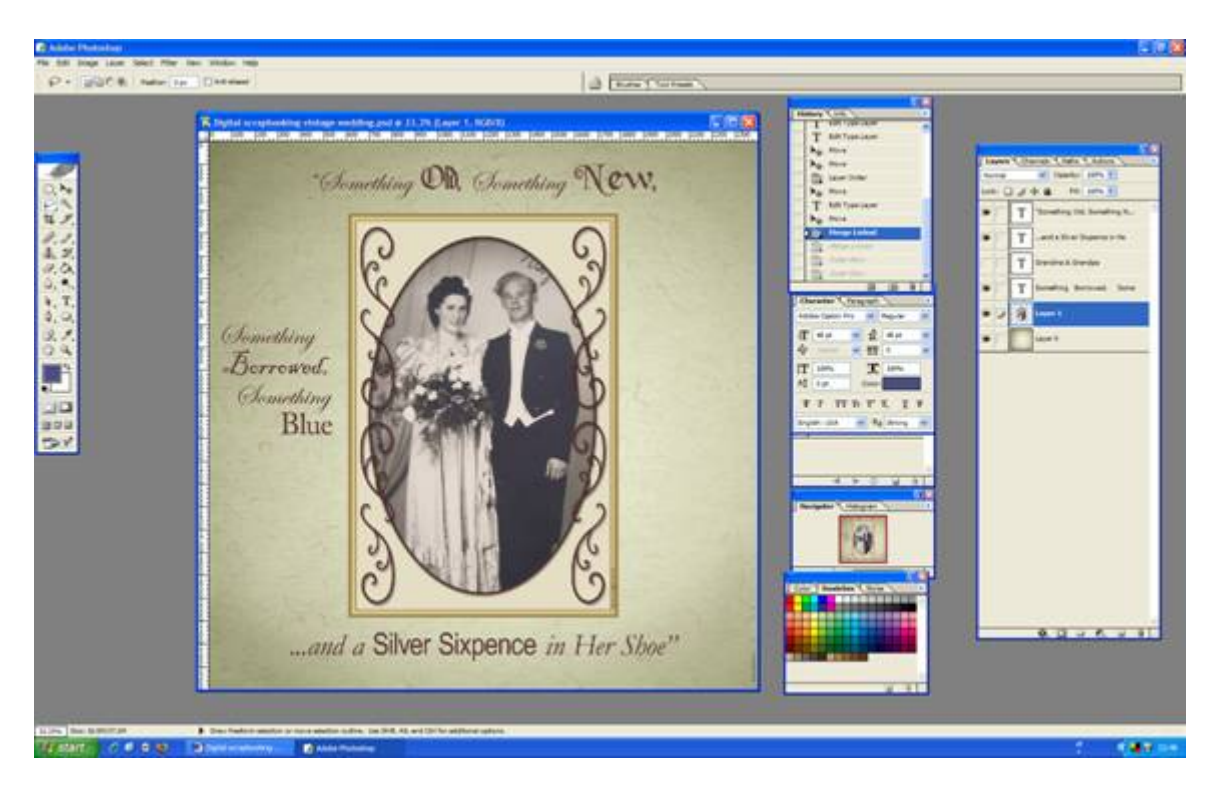

The last thing to do is to add a shadow to the photo and frame, to make it look like it is in fact placed directly on the background. To do that, we first need to merge the photo layer and the frame layer together. (But let's first save our work, shall we?)

Make sure that you have one of the two layers marked (for example the wedding picture) and in the layer tool bar (the one to the very right) you chain it together with the frame picture by tic the little empty box just to the left of the miniature picture of the frame.

Very good, now if you have a look at the layer tool bar you will notice that up in the left corner there is a little arrow. Hit the arrow and a drop menu appears. Choose "Merge layer" and tadaaaa: You have merge the two layers together, well done!

Now, double click on your (newly merged!) layer. Tic the box that says "Drop Shadow". If you click on the box all kinds of alternatives are shown and you can play around with it as you like.

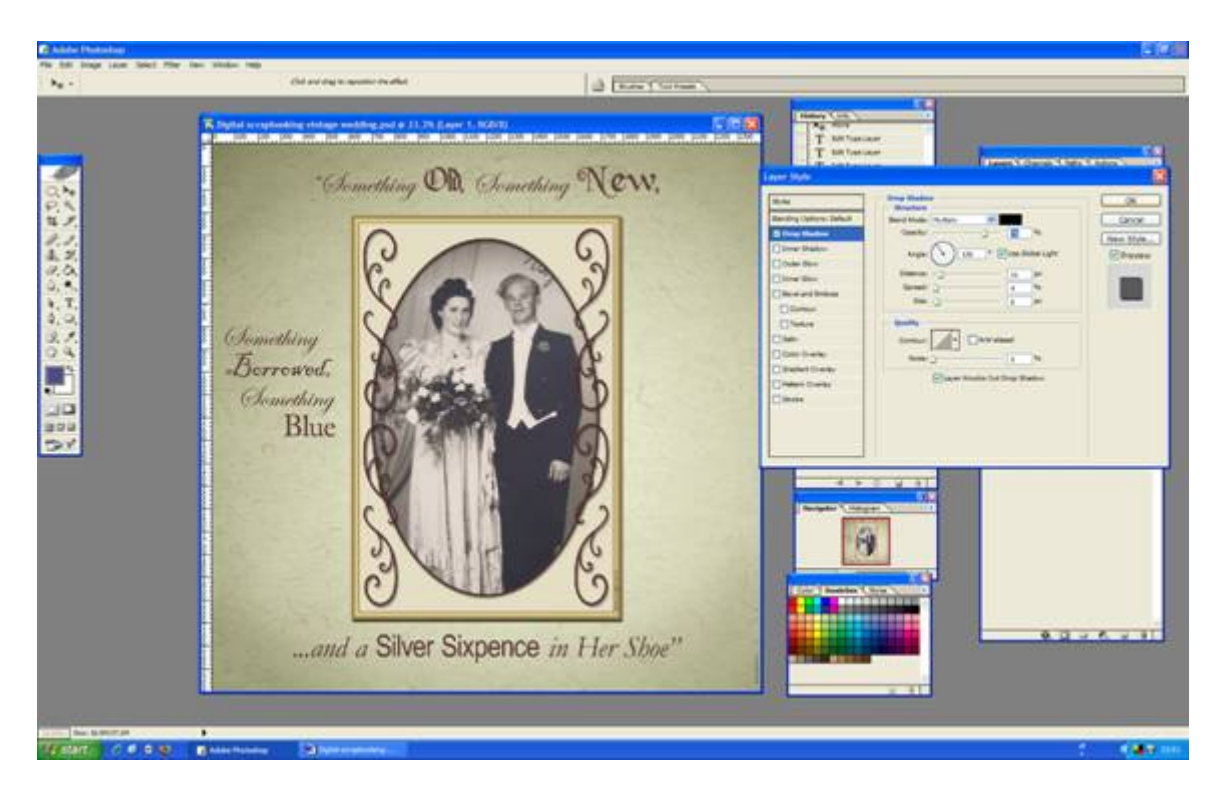

The digital scrapbooking project finished! Now all that's left to do is to print it, and add some ribbons and scrapbooking tags and put it into the family scrapbooking album!

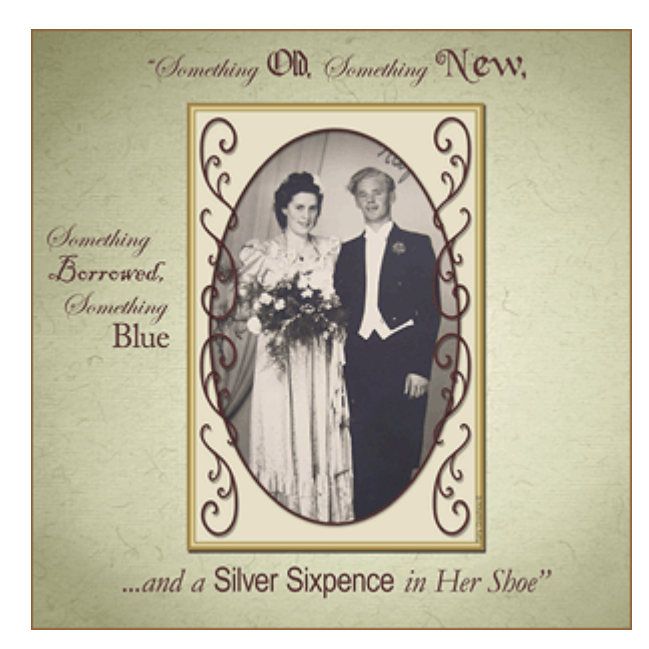